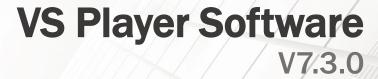

**GREAT PRODUCTS. GREATER PARTNERSHIPS.™** 

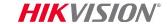

### Installation

- Download/unzip installation file from <a href="http://overseas.hikvision.com/us/Tools\_82.html">http://overseas.hikvision.com/us/Tools\_82.html</a>

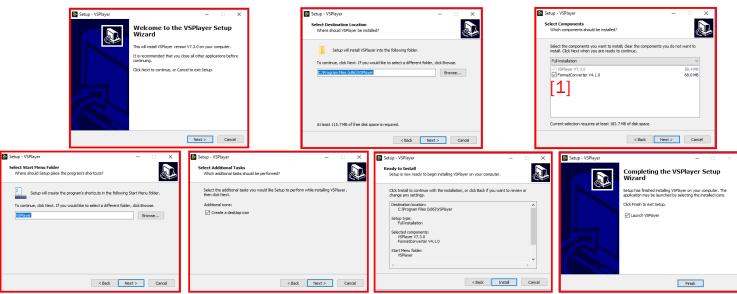

- Consult program User Guide for detailed information<sup>[2]</sup>
- Run program from desktop icon

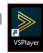

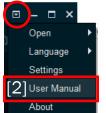

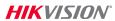

## **Choose and Play Video**

Click "+" or "Open File"[1]

In pop-up window, navigate to and select

file(s) for playback<sup>[2]</sup>

Play controls are

[3] Reverse Play

• [4] Slow Forward

• [5] Frame Backward

• [6] Play/Pause

• [7] Stop

[8] Frame Forward

• [9] Fast Forward

• [10] Synchronous Play

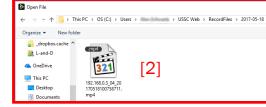

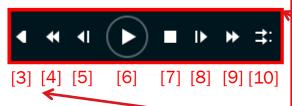

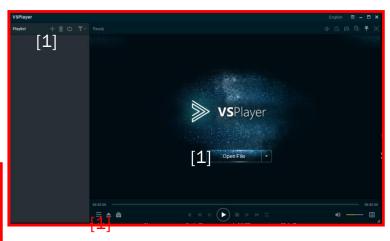

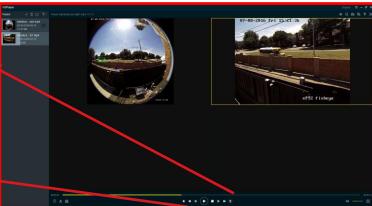

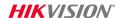

### **Playing Video**

- Choose screen layout<sup>[1]</sup>
- Adjust/mute volume<sup>[2]</sup> if needed
- Hide/show file list<sup>[3]</sup>
- Open file, folder or URL<sup>[4]</sup>
- Open Toolbox<sup>[5]</sup> to clip, convert, merge or stream files
- Use dropdown<sup>[6]</sup> to open file/directory/ URL<sup>[7]</sup>; change language<sup>[8]</sup>; access settings<sup>[9]</sup>, User Manual<sup>[10]</sup> and version information<sup>[11]</sup>

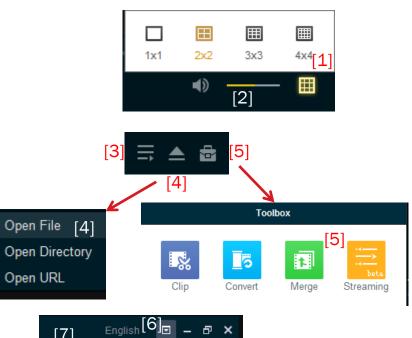

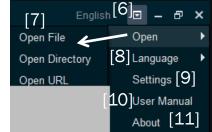

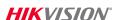

#### **URL Mode**

Open File

Open Directory

Open URL

Open Open File

Language Open Directory

Settings Open URL

User Manual

About

- From window, Open URL
- Enter URL and choose connection mode
- URL format is in the form

rtsp://admin:password@IP\_address/Stream/Channels/101

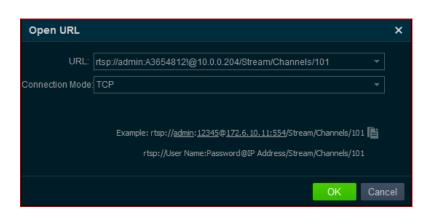

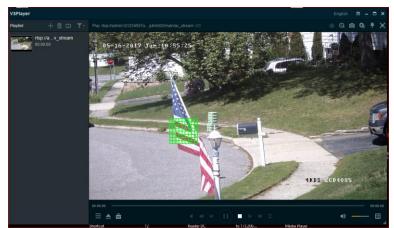

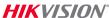

#### **In-Window Tools**

- Launch Fisheye Expansion<sup>[1]</sup>
- Digital Zoom<sup>[2]</sup>; drag box to zoom<sup>[3]</sup>
- Capture Snapshot<sup>[4]</sup>
- Continuous Capture<sup>[5]</sup>
- Keep/unpin VSPlayer window on top<sup>[6]</sup>
- Full Screen<sup>[7]</sup>
- Or right click on image for menu<sup>[8]</sup>

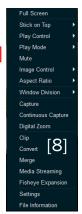

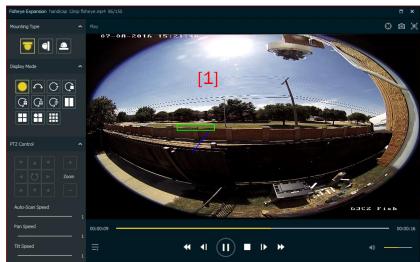

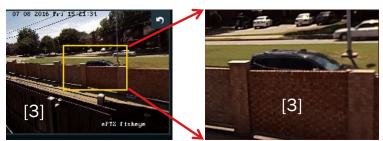

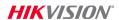

### **Playlist Controls**

- Add file to playlist<sup>[1]</sup>
- Remove File<sup>[2]</sup>
- Choose play mode<sup>[3]</sup>
- Filter files by name or exact time[4]

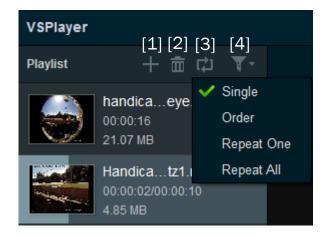

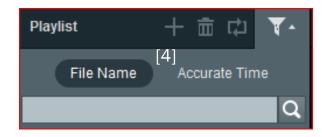

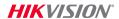

# **Player Settings**

- There are three settings menus
  - Basic<sup>[1]</sup>
  - Capture<sup>[2]</sup>
  - Hotkey<sup>[3]</sup>
- For detailed information, consult the User Guide

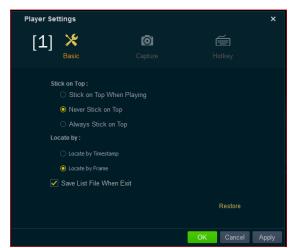

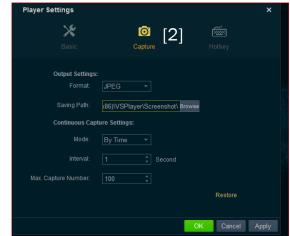

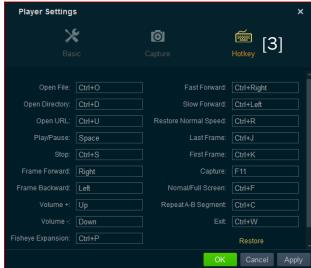

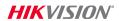